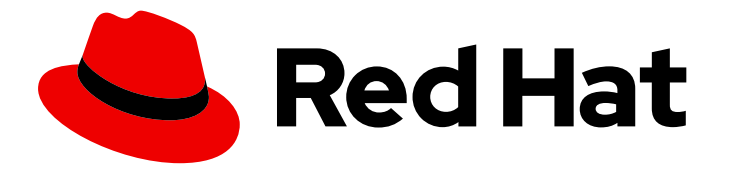

# Red Hat build of Quarkus 1.11

# Testing your Quarkus applications

Last Updated: 2021-06-15

### Legal Notice

Copyright © 2021 Red Hat, Inc.

The text of and illustrations in this document are licensed by Red Hat under a Creative Commons Attribution–Share Alike 3.0 Unported license ("CC-BY-SA"). An explanation of CC-BY-SA is available at

http://creativecommons.org/licenses/by-sa/3.0/

. In accordance with CC-BY-SA, if you distribute this document or an adaptation of it, you must provide the URL for the original version.

Red Hat, as the licensor of this document, waives the right to enforce, and agrees not to assert, Section 4d of CC-BY-SA to the fullest extent permitted by applicable law.

Red Hat, Red Hat Enterprise Linux, the Shadowman logo, the Red Hat logo, JBoss, OpenShift, Fedora, the Infinity logo, and RHCE are trademarks of Red Hat, Inc., registered in the United States and other countries.

Linux ® is the registered trademark of Linus Torvalds in the United States and other countries.

Java ® is a registered trademark of Oracle and/or its affiliates.

XFS ® is a trademark of Silicon Graphics International Corp. or its subsidiaries in the United States and/or other countries.

MySQL<sup>®</sup> is a registered trademark of MySQL AB in the United States, the European Union and other countries.

Node.js ® is an official trademark of Joyent. Red Hat is not formally related to or endorsed by the official Joyent Node.js open source or commercial project.

The OpenStack ® Word Mark and OpenStack logo are either registered trademarks/service marks or trademarks/service marks of the OpenStack Foundation, in the United States and other countries and are used with the OpenStack Foundation's permission. We are not affiliated with, endorsed or sponsored by the OpenStack Foundation, or the OpenStack community.

All other trademarks are the property of their respective owners.

### Abstract

This guide describes how you can test your Quarkus Getting Started application.

### **Table of Contents**

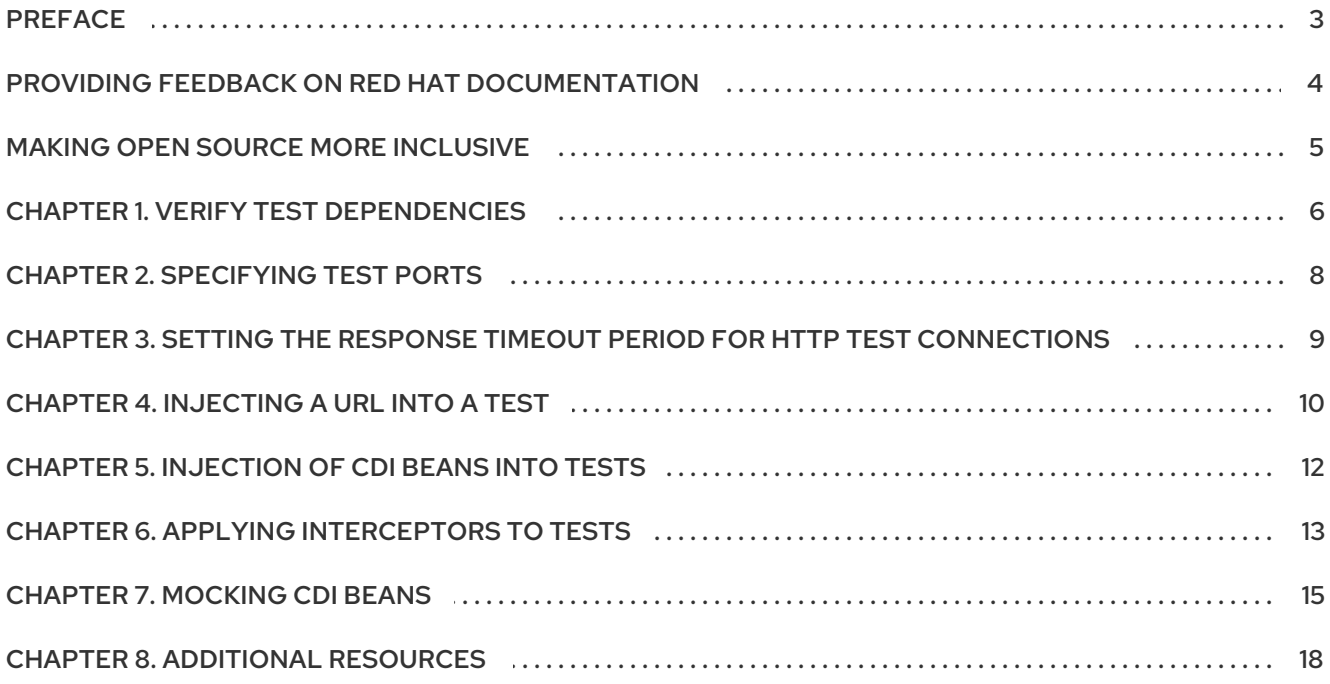

## PREFACE

<span id="page-6-0"></span>As an application developer, you can use Red Hat build of Quarkus to create microservices-based applications written in Java that run on OpenShift and serverless environments. Applications compiled to native executables have small memory footprints and fast startup times.

This guide shows you how to use Apache Maven to test the Quarkus Getting Started project in JVM mode and how to inject [resources](https://access.redhat.com/documentation/en-us/red_hat_build_of_quarkus/1.11/html-single/getting_started_with_quarkus) into your tests. You will expand the test that you created in *Getting started with Quarkus*.

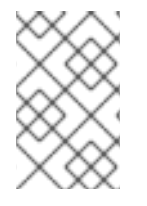

#### **NOTE**

You can download a Quarkus Maven project to use in this tutorial from the Quarkus quickstart archive or clone the **Quarkus [Quickstarts](https://github.com/quarkusio/quarkus-quickstarts/archive/1.11.7.Final.zip)** Git repository. The exercise is located in the **[getting-started-testing](https://github.com/quarkusio/quarkus-quickstarts/tree/1.11.7.Final/getting-started-testing)** directory.

#### **Prerequisites**

- Have OpenJDK (JDK) 11 installed and the **JAVA\_HOME** environment variable specify the location of the Java SDK.
	- Log in the Red Hat Customer Portal to download the Red Hat build of Open JDK from the Software [Downloads](https://access.redhat.com/jbossnetwork/restricted/listSoftware.html?product=core.service.openjdk&downloadType=distributions) page.
- Have Apache Maven 3.8.1 or higher installed.
	- o Download Maven from the [Apache](https://maven.apache.org/) Maven Project website.
- A completed Quarkus Getting Started project.
	- To learn how to build the [Quarkus](https://access.redhat.com/documentation/en-us/red_hat_build_of_quarkus/1.11/html-single/getting_started_with_quarkus) Getting Started project, see *Getting started with Quarkus*.
	- Alternatively, you can download the Quarkus [quickstart](https://github.com/quarkusio/quarkus-quickstarts/archive/1.11.7.Final.zip) archive or clone the **Quarkus Quickstarts** Git repository. The example is in the **getting-started** directory.

### <span id="page-7-0"></span>PROVIDING FEEDBACK ON RED HAT DOCUMENTATION

We appreciate your feedback on our technical content and encourage you to tell us what you think. If you'd like to add comments, provide insights, correct a typo, or even ask a question, you can do so directly in the documentation.

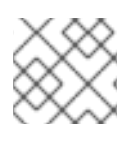

### **NOTE**

You must have a Red Hat account and be logged in to the customer portal.

To submit documentation feedback from the customer portal, do the following:

- 1. Select the Multi-page HTML format.
- 2. Click the Feedback button at the top-right of the document.
- 3. Highlight the section of text where you want to provide feedback.
- 4. Click the Add Feedback dialog next to your highlighted text.
- 5. Enter your feedback in the text box on the right of the page and then click Submit.

We automatically create a tracking issue each time you submit feedback. Open the link that is displayed after you click Submit and start watching the issue or add more comments.

Thank you for the valuable feedback.

### MAKING OPEN SOURCE MORE INCLUSIVE

<span id="page-8-0"></span>Red Hat is committed to replacing problematic language in our code, documentation, and web properties. We are beginning with these four terms: master, slave, blacklist, and whitelist. Because of the enormity of this endeavor, these changes will be implemented gradually over several upcoming releases. For more details, see our CTO Chris Wright's [message](https://www.redhat.com/en/blog/making-open-source-more-inclusive-eradicating-problematic-language) .

# CHAPTER 1. VERIFY TEST DEPENDENCIES

<span id="page-9-0"></span>For this tutorial, you must have a completed Quarkus Getting Started project and the project **pom.xml** file must include the **quarkus-junit5** and **rest-assured** dependencies. These dependencies will be present if you completed the Quarkus Getting Started exercise or if you downloaded the completed example.

- The **quarkus-junit5** dependency is required for testing because it provides the **@QuarkusTest** annotation that controls the testing framework.
- The **rest-assured** dependency is not required but you can use it as a convenient way to test HTTP endpoints.

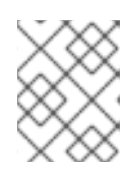

### **NOTE**

Quarkus provides integration that automatically sets the correct URL, so no configuration is required.

#### Procedure

- 1. Open the Getting Started project **pom.xml** file.
- 2. Verify that the following dependencies are in the file and add them if necessary:

```
<dependency>
  <groupId>io.quarkus</groupId>
  <artifactId>quarkus-junit5</artifactId>
  <scope>test</scope>
</dependency>
<dependency>
  <groupId>io.rest-assured</groupId>
  <artifactId>rest-assured</artifactId>
  <scope>test</scope>
</dependency>
```
3. Verify that your **pom.xml** file includes the **maven-surefire-plugin**. Because this tutorial uses the JUnit 5 framework, the version of the **maven-surefire-plugin** must be set because the default version does not support Junit 5:

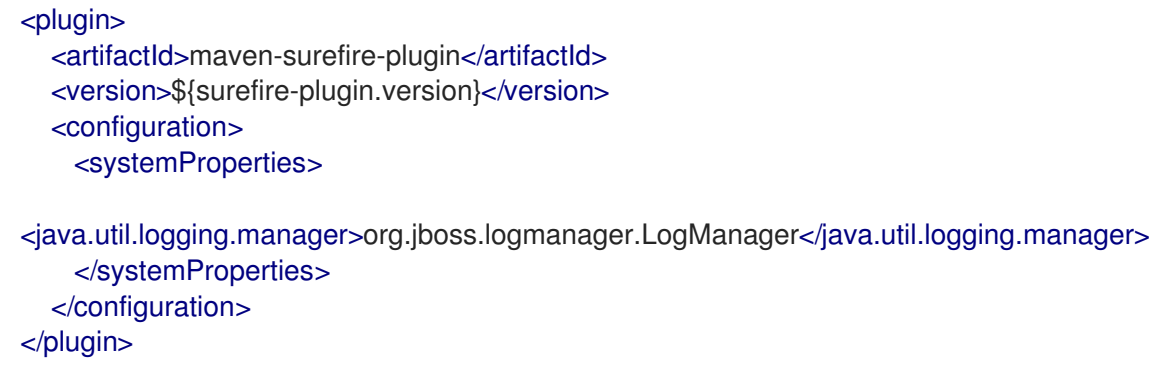

- 4. Set the **java.util.logging.manager** system property to use the correct log manager for test.
- 5. Verify that the **GreetingResourceTest.java** file contains the following content and add it if necessary:

п

```
package org.acme.quickstart;
import io.quarkus.test.junit.QuarkusTest;
import org.junit.jupiter.api.Test;
import java.util.UUID;
import static io.restassured.RestAssured.given;
import static org.hamcrest.CoreMatchers.is;
@QuarkusTest
public class GreetingResourceTest {
  @Test
  public void testHelloEndpoint() {
     given()
      .when().get("/hello")
      .then()
        .statusCode(200)
        .body(is("hello"));
  }
  @Test
  public void testGreetingEndpoint() {
     String uuid = UUID.randomUUID().toString();
     given()
      .pathParam("name", uuid)
      .when().get("/hello/greeting/{name}")
      .then()
       .statusCode(200)
       body(is("hello " + <i>uuid</i>));}
}
```
6. To run the test, enter the following command:

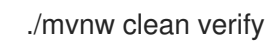

You can also run the test directly from your IDE.

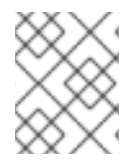

### **NOTE**

This test uses HTTP to directly test the REST endpoint. When the test is triggered, the application will start before the test runs.

# CHAPTER 2. SPECIFYING TEST PORTS

<span id="page-11-0"></span>By default, Quarkus tests run on port **8081** to avoid conflict with the running application. This allows you to run tests while the application is running in parallel. You can specify a different port for test connections in your **application.properties** file. You can use separate ports to test unsecured HTTP connections and connections secured with SSL.

#### Procedure

Set the **quarkus.http.test-port** and **quarkus.http.test-ssl-port** property in the application.properties file. Replace <port> with the number of the port that you want to use for test connections:

quarkus.http.test-port=<port> quarkus.http.test-ssl-port=<port>

You can set the port number to **0** to let the your operating system assign a random port from the range of available ports on your system.

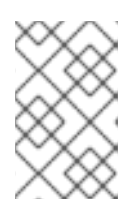

#### **NOTE**

Quarkus provides REST Assured integration that updates the default port used by REST Assured before the tests are run, so no additional configuration is required.

## <span id="page-12-0"></span>CHAPTER 3. SETTING THE RESPONSE TIMEOUT PERIOD FOR HTTP TEST CONNECTIONS

When you use REST Assured to test the REST APIs in your application, the default connection and response timeout period is set to 30 seconds. You can change the length of the timeout period for your application.

### Procedure

- 1. Open the **application.properties** file in your application project:
- 2. Set the value of the **quarkus.http.test-timeout** property to the length of the duration that you want to set for the timeout period followed by the unit of time that you want to set the duration in:

#### application.properties

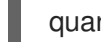

quarkus.http.test-timeout=<duration>

For example, to set the duration of the response timeout period to 10 seconds:

#### application.properties

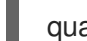

quarkus.http.test-timeout=10s

# CHAPTER 4. INJECTING A URL INTO A TEST

<span id="page-13-0"></span>If you want to use a different client, use the Quarkus **@TestHTTPResource** annotation to directly inject the URL of the application to be tested into a field on the test class. This field can be of the type **String**, **URL**, or **URI**. You can also provide the test path in this annotation. In this exercise, you will write a simple test that loads static resources.

#### Procedure

1. Create the **src/main/resources/META-INF/resources/index.html** file with the following content:

```
<html>
  <head>
    <title>Testing Guide</title>
  </head>
  <body>
    Information about testing
  </body>
</html>
```
2. Create the **StaticContentTest.java** file with the following content to test that **index.html** is being served correctly:

```
package org.acme.quickstart;
import java.io.ByteArrayOutputStream;
import java.io.IOException;
import java.io.InputStream;
import java.net.URL;
import java.nio.charset.StandardCharsets;
import org.junit.jupiter.api.Assertions;
import org.junit.jupiter.api.Test;
import io.quarkus.test.common.http.TestHTTPResource;
import io.quarkus.test.junit.QuarkusTest;
@QuarkusTest
public class StaticContentTest {
  @TestHTTPResource("index.html") 1
  URL url;
  @Test
  public void testIndexHtml() throws Exception {
    try (InputStream in = url.openStream()) {
       String contents = readStream(in);
       Assertions.assertTrue(contents.contains("<title>Testing Guide</title>"));
    }
  }
  private static String readStream(InputStream in) throws IOException {
     byte[] data = new byte[1024];
    int r;
```

```
ByteArrayOutputStream out = new ByteArrayOutputStream();
     while ((r = in.read(data)) > 0) {
       out.write(data, 0, r);
     }
     return new String(out.toByteArray(), StandardCharsets.UTF_8);
  }
}
```
[1](#page-13-1) The @TestHTTPResource annotation enables you to directly inject the URL of the Quarkus instance. The value of the annotation is the path component of the URL.

### CHAPTER 5. INJECTION OF CDI BEANS INTO TESTS

<span id="page-15-0"></span>You can perform unit testing and test CDI beans directly. Quarkus enables you to inject CDI beans into your tests through the **@Inject** annotation. In fact, tests in Quarkus are full CDI beans so you can use the complete CDI functionality.

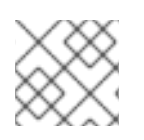

### **NOTE**

It is not possible to use injection with native tests.

#### Procedure

Create the **GreetingServiceTest.java** file with the following content:

<span id="page-15-1"></span>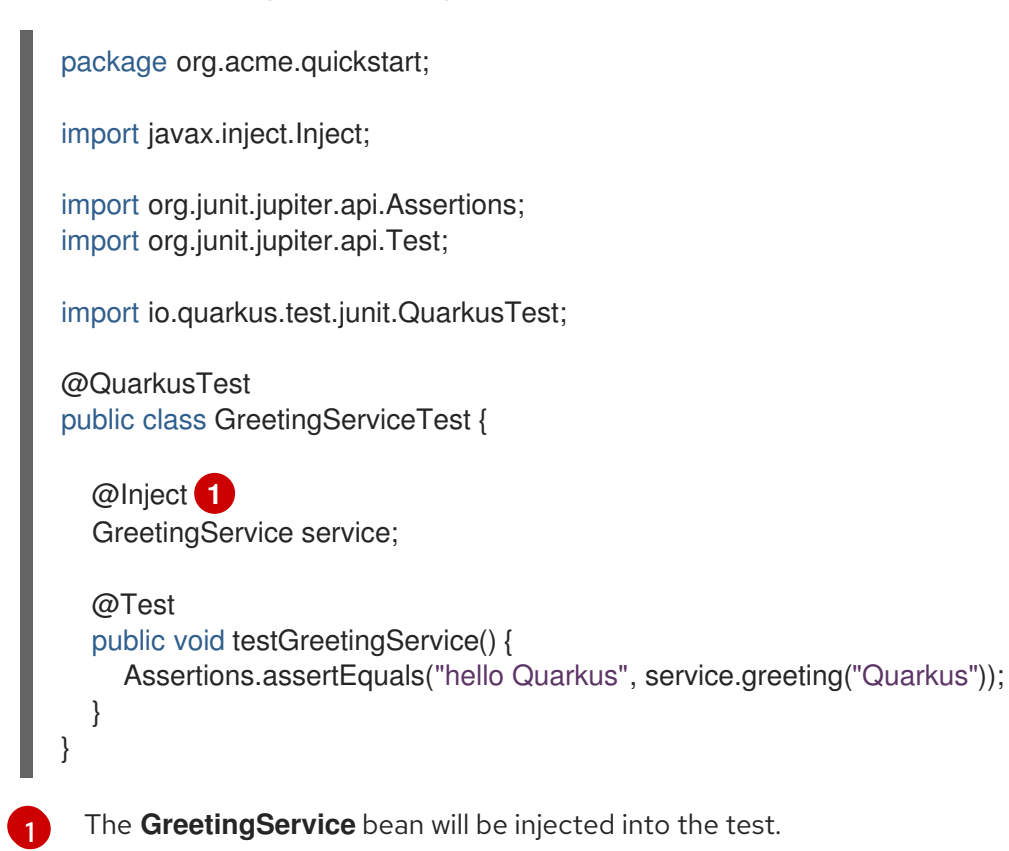

### CHAPTER 6. APPLYING INTERCEPTORS TO TESTS

<span id="page-16-0"></span>Quarkus tests are full CDI beans, so you can apply CDI interceptors as you would normally. For example, if you want a test method to run within the context of a transaction, you can apply the **@Transactional** annotation to the method. You can also create your own test stereotypes.

#### Procedure

1. Add the **quarkus-narayana-jta** dependency to your **pom.xml** file:

<dependency> <groupId>io.quarkus</groupId> <artifactId>quarkus-narayana-jta</artifactId> </dependency>

2. Make sure the **TransactionalQuarkusTest.java** includes the following import statements:

package org.acme.quickstart;

import java.lang.annotation.ElementType; import java.lang.annotation.Retention; import java.lang.annotation.RetentionPolicy; import java.lang.annotation.Target;

import javax.enterprise.inject.Stereotype; import javax.transaction.Transactional;

import io.quarkus.test.junit.QuarkusTest;

3. Create the **@TransactionalQuarkusTest** annotation:

@QuarkusTest @Stereotype @Transactional @Retention(RetentionPolicy.RUNTIME) @Target(ElementType.TYPE) public @interface TransactionalQuarkusTest { }

}

4. Apply this annotation to a test class where it will behave as if you applied both the **@QuarkusTest** and **@Transactional** annotations:

@TransactionalQuarkusTest public class TestStereotypeTestCase { @Inject UserTransaction userTransaction; @Test public void testUserTransaction() throws Exception { Assertions.assertEquals(Status.STATUS\_ACTIVE, userTransaction.getStatus()); }

This is a simple test that evaluates the greeting service directly without using HTTP.

### CHAPTER 7. MOCKING CDI BEANS

<span id="page-18-0"></span>Quarkus allows you to mock certain CDI beans for specific tests.

You can mock an object using one of the following methods:

- Override the bean you that you want to mock with a class in the **src/test/java** directory, and put the **@Alternative** and **@Priority(1)** annotations on the bean.
- Use the **io.quarkus.test.Mock** stereotype annotation. The **@Mock** annotation contains the **@Alternative**, **@Priority(1)** and **@Dependent** annotations.

The following procedure shows how to mock an external service using the **@Alternative** annotation. Note, that this approach does not work with native image testing because the native image does not include the test alternatives.

#### Procedure

1. Create the **ExternalService** in the **src/main/java** directory similar to the following example:

```
package org.acme.quickstart;
import javax.enterprise.context.ApplicationScoped;
@ApplicationScoped
public class ExternalService {
  public String service() {
     return "external";
  }
}
```
2. Create a class **UsesExternalService** that uses **ExternalService** in the **src/main/java** directory:

```
package org.acme.quickstart;
import javax.enterprise.context.ApplicationScoped;
import javax.inject.Inject;
@ApplicationScoped
public class UsesExternalService {
  @Inject
  ExternalService externalService;
  public String doSomething() {
     return externalService.service();
  }
}
```
3. Create a test in the **src/test/java** directory similar to the following example:

package org.acme.quickstart;

import javax.inject.Inject; import io.quarkus.test.junit.QuarkusTest; import org.junit.jupiter.api.Assertions; import org.junit.jupiter.api.Test; @QuarkusTest class UsesExternalServiceTest { @Inject UsesExternalService usesExternalService; @Test public void testDoSomething() { Assertions.assertEquals("external", usesExternalService.doSomething()); } }

4. Create the **MockExternalService** in the **src/test/java** that uses the **@Alternative** annotation:

package org.acme.quickstart; import javax.annotation.Priority; import javax.enterprise.context.ApplicationScoped; import javax.enterprise.inject.Alternative; @Alternative @Priority(1) @ApplicationScoped public class MockExternalService extends ExternalService { **1** @Override public String service() { return "mock"; } }

<span id="page-19-0"></span>The **MockExternalService** is injected wherever the **ExternalService** is being used. In this example, **MockExternalService** will be used in **UsesExternalService**.

[1](#page-19-0)

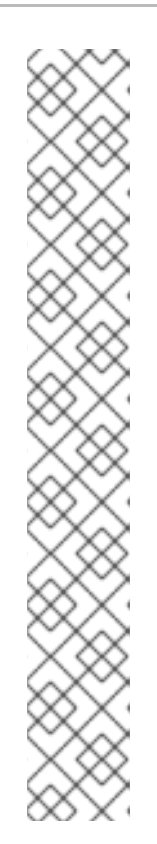

### **NOTE**

}

You can use the **@Mock** annotation instead of the **@Alternative**,**@Priority(1)** and **@Dependent** annotations.

The following example shows how to create **MockExternalService** class that uses the **@Mock** annotation:

import javax.enterprise.context.ApplicationScoped;

import io.quarkus.test.Mock;

@Mock @ApplicationScoped public class MockExternalService extends ExternalService {

@Override public String service() { return "mock"; }

5. Change the asserted string from **"external"** to **"mock"** in the test:

```
package org.acme.quickstart;
import javax.inject.Inject;
import io.quarkus.test.junit.QuarkusTest;
import org.junit.jupiter.api.Assertions;
import org.junit.jupiter.api.Test;
@QuarkusTest
class UsesExternalServiceTest {
  @Inject
  UsesExternalService usesExternalService;
  @Test
  public void testDoSomething() {
     Assertions.assertEquals("mock", usesExternalService.doSomething());
  }
}
```
# CHAPTER 8. ADDITIONAL RESOURCES

- <span id="page-21-0"></span>Developing and compiling your Quarkus [applications](https://access.redhat.com/documentation/en-us/red_hat_build_of_quarkus/1.11/html-single/developing_and_compiling_your_quarkus_applications_with_apache_maven) with Apache Maven
- Compiling your Quarkus applications to native [executables](https://access.redhat.com/documentation/en-us/red_hat_build_of_quarkus/1.11/html-single/compiling_your_quarkus_applications_to_native_executables)
- Deploying your Quarkus [applications](https://access.redhat.com/documentation/en-us/red_hat_build_of_quarkus/1.11/html-single/deploying_your_quarkus_applications_to_openshift) to OpenShift
- *Apache Maven Project [website](https://maven.apache.org/)*
- *JUnit 5 Project [website](https://junit.org/junit5/)*
- *REST [Assured](http://rest-assured.io) Project website*

*Revised on 2021-06-15 14:54:03 UTC*